### **Информатика**

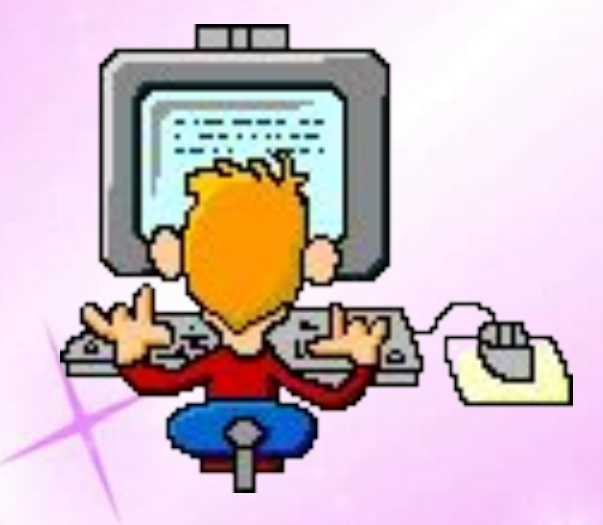

## *5-сынып*

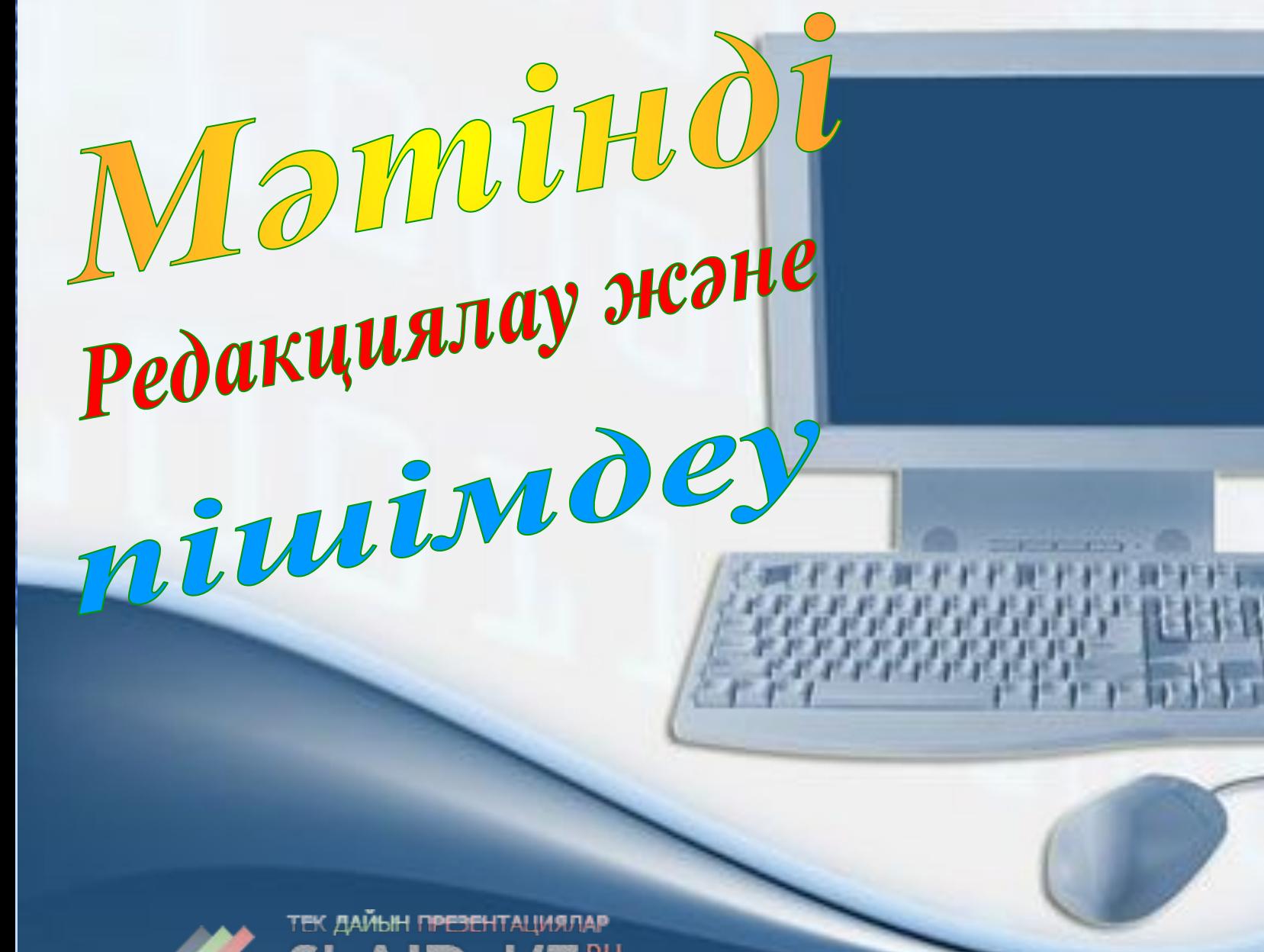

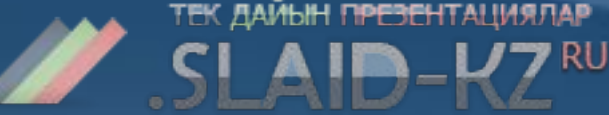

## Сабақтың мақсаты : Х

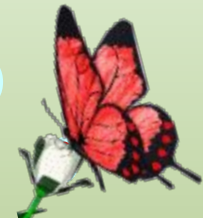

*Білімділік: Мəтінді редаакциялау жəне пішімдеу тақырыбы бойынша білімдерін жүйеге келтіріп, мəтінді редакциялау жəне пішімдеу туралы білімдерін қалыптастыру.*

*Тəрбиелік: Компьютермен жұмыс істеуде ұқыптылыққа, техника қауіпсіздігін дұрыс сақтай білуге үйрету.* 

*Дамытушылық: Сабақтан алған білімдерін күнделікті тұрмыста, еңбекте жəне басқа пəндерге пайдалана білуге үйрету.*

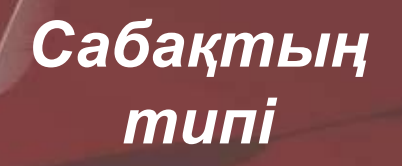

#### *Аралас сабақ*

*Сабақтың түрі*

*Əдістəсілдері*

*Қолданыла тын көрнекілік тер*

*Білімді, іскерлікті жəне дағдыны жетілдіру сабағы*

 *Ойға шабуыл, тест тапсырмалары,тапсырмалар* 

*Интерактивті тақта,оқулық*

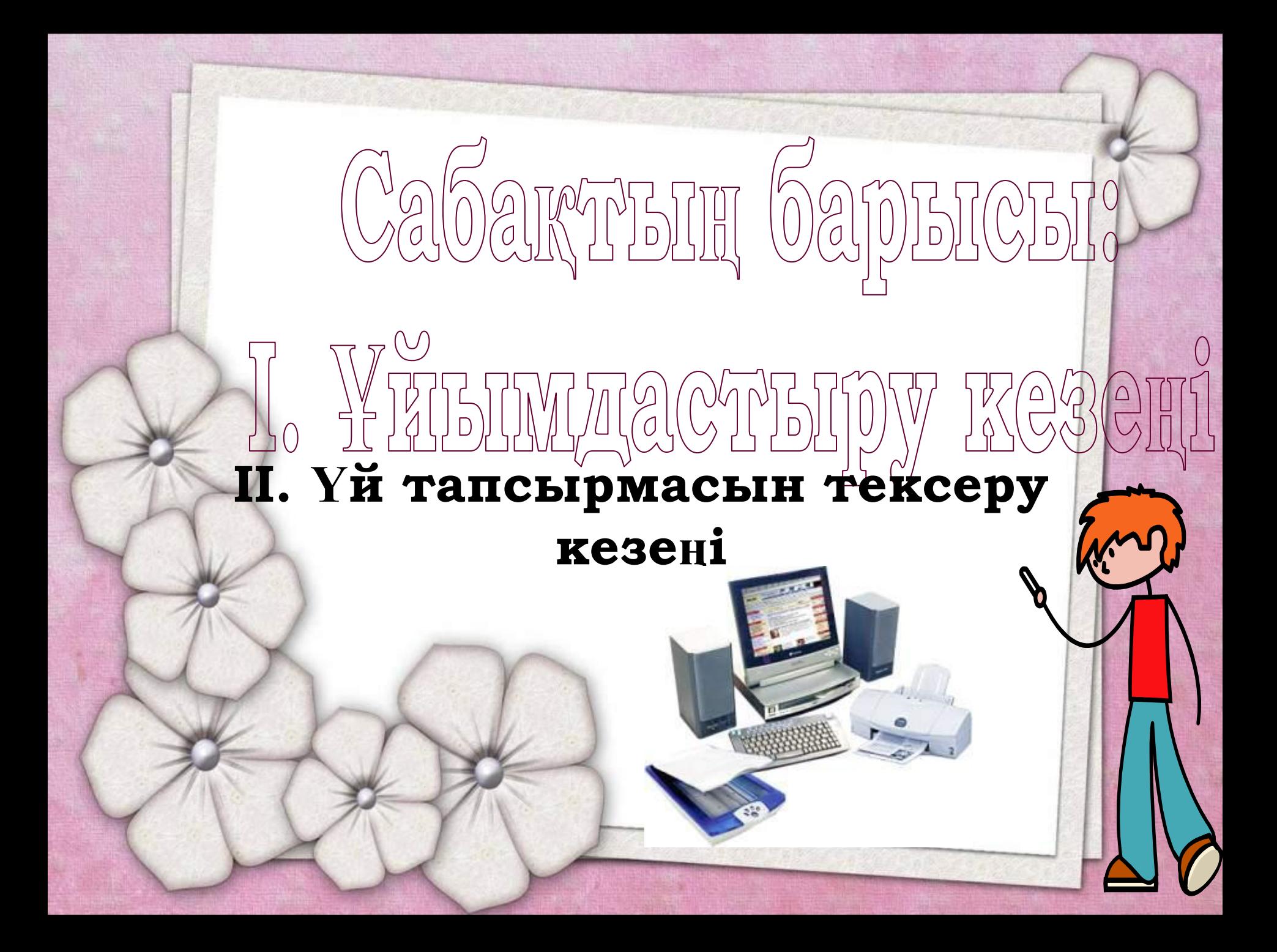

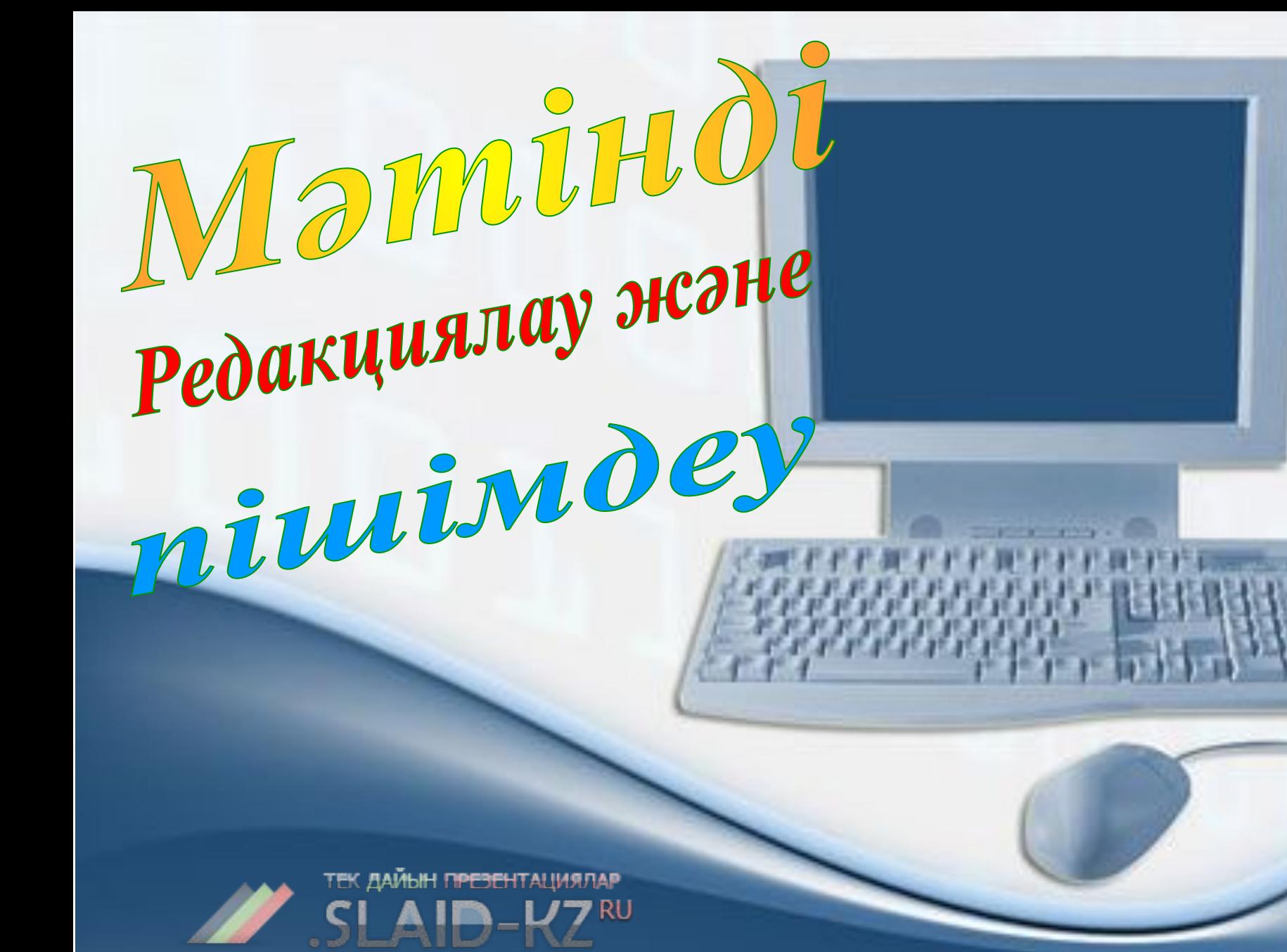

#### Microsoft Word бағдарламасының терезесі

### MS WORD терезесіне шолу

 $\cdot$  X

园

 $\P 100%$ 

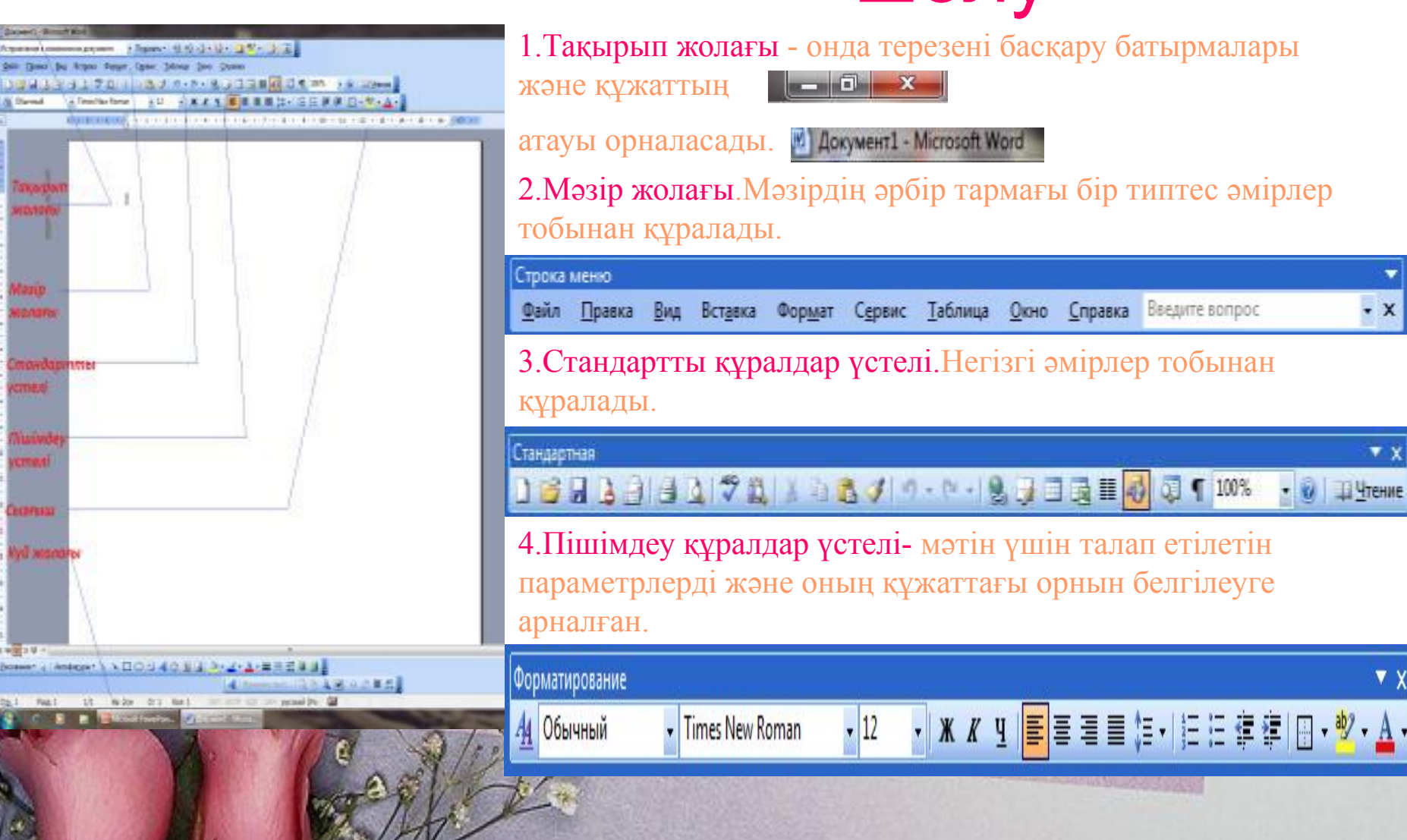

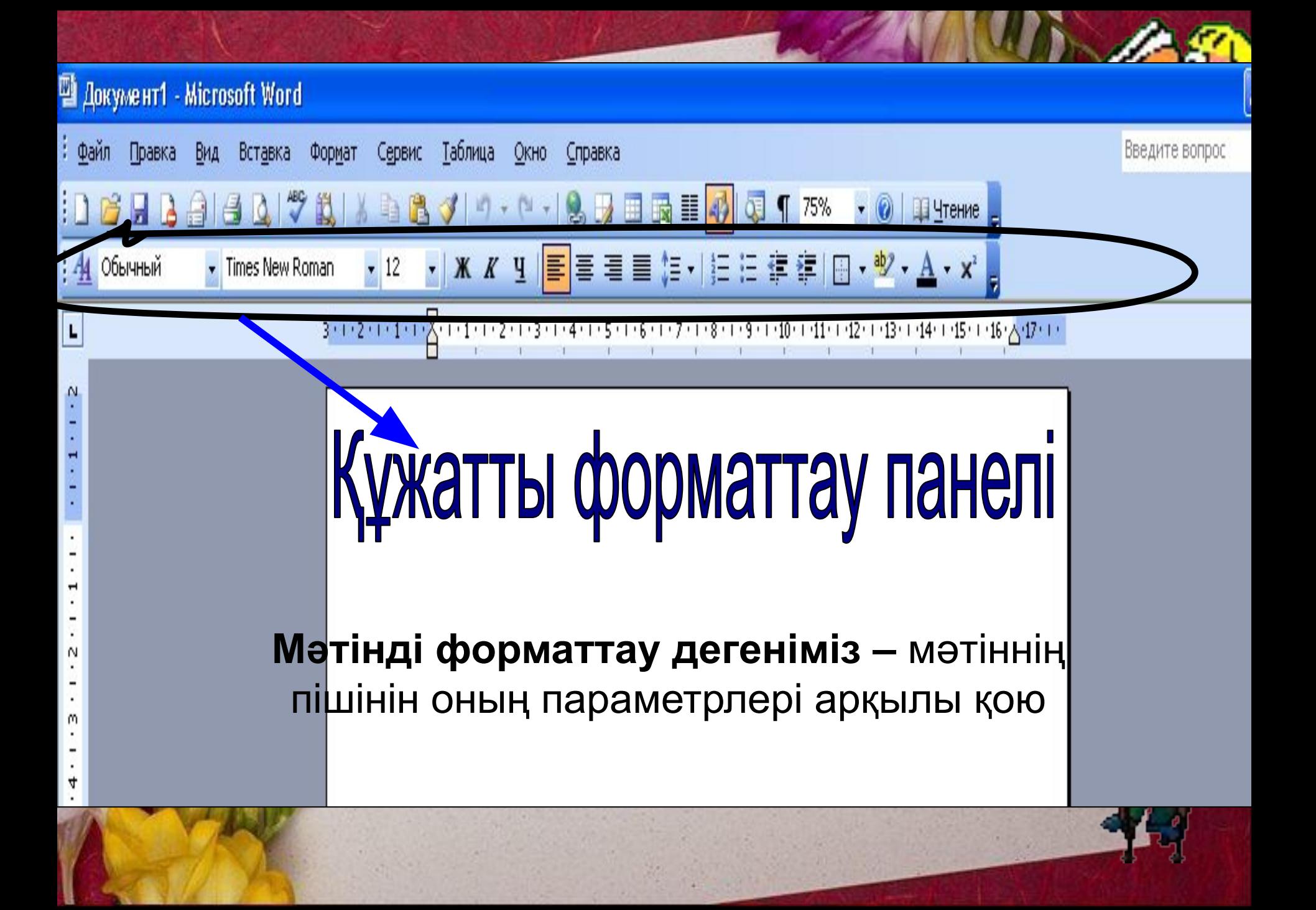

Форматтау панелі Обычный

*Мəтінді фарматтауға мыналар* • Әр түрлі шриф<sup>изар</sup>а пайдалану • Құжат өрісінің шекараларын өзгерту (оң жақ, сол жақ, жоғары, төменгі өрісі) • Мəтінді бағандарға бөлу Символдың, обзацтың, беттің сипатын тағайында

Форматтау панелі Обычный

*Мəтінді фарматтауға мыналар* • Әр түрлі шриф<sup>изар</sup>а пайдалану • Құжат өрісінің шекараларын өзгерту (оң жақ, сол жақ, жоғары, төменгі өрісі) • Мəтінді бағандарға бөлу Символдың, обзацтың, беттің сипатын тағайында

**СТИЛЬ** 

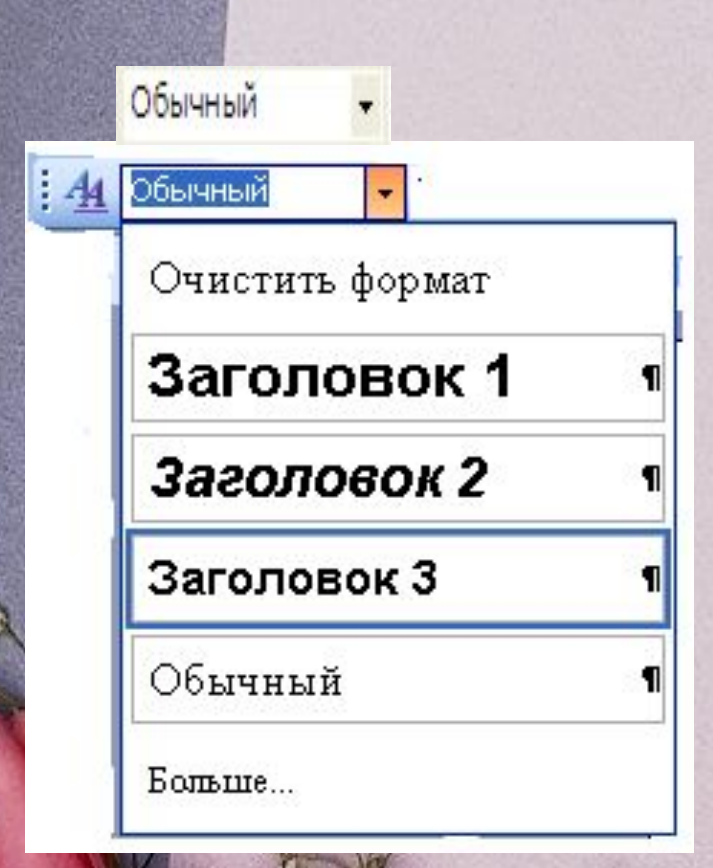

#### Шрифттің Шрифт аты **НОМЕРІ**

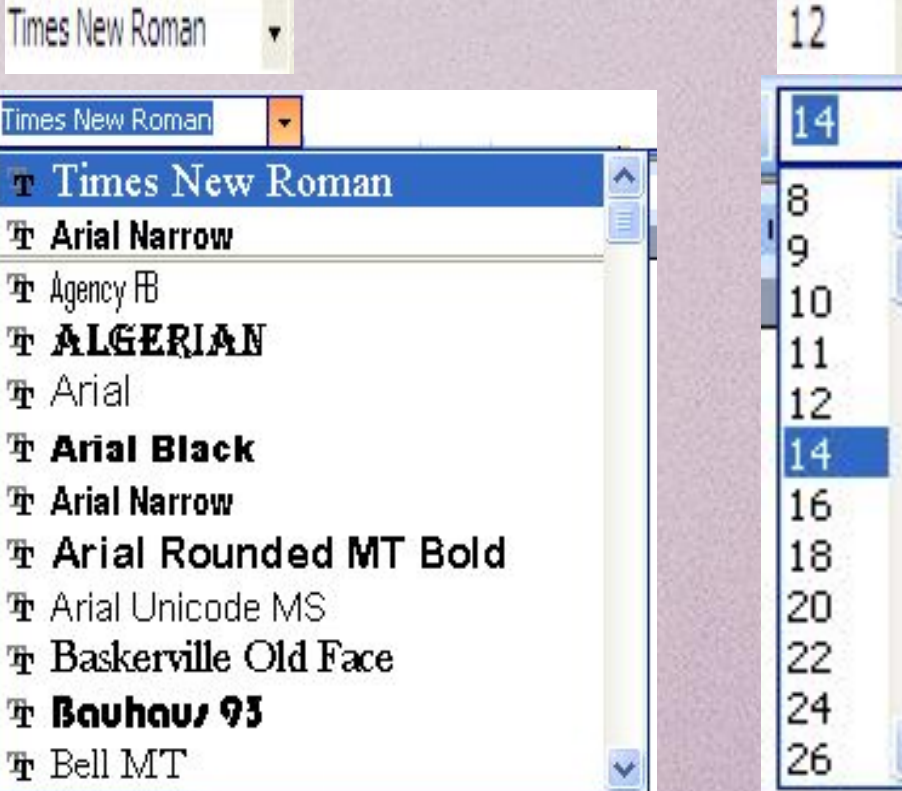

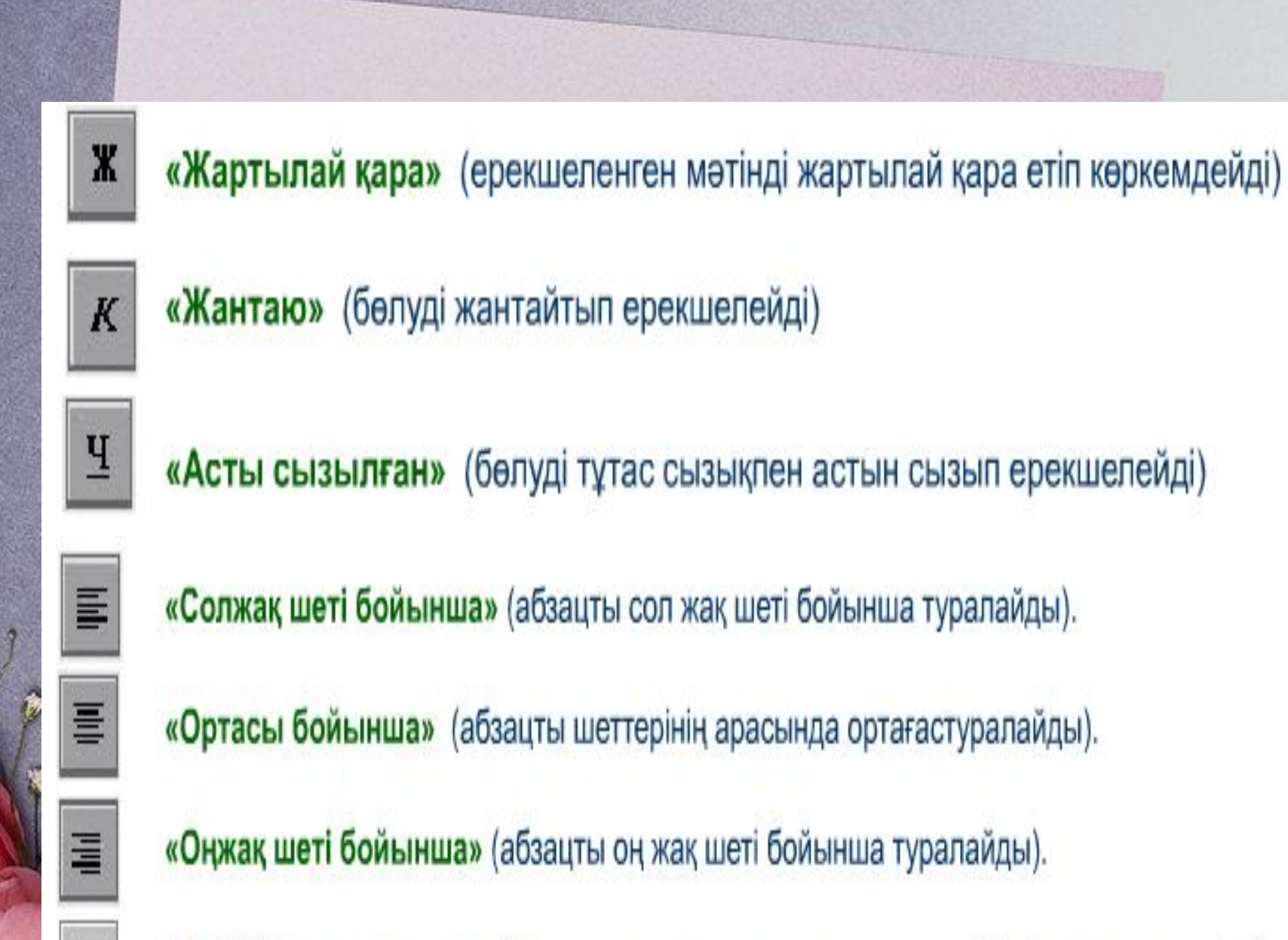

言

«Ені бойынша туралау» (абзацты сол жақ және оң жақ шеттері бойынша туралайды).

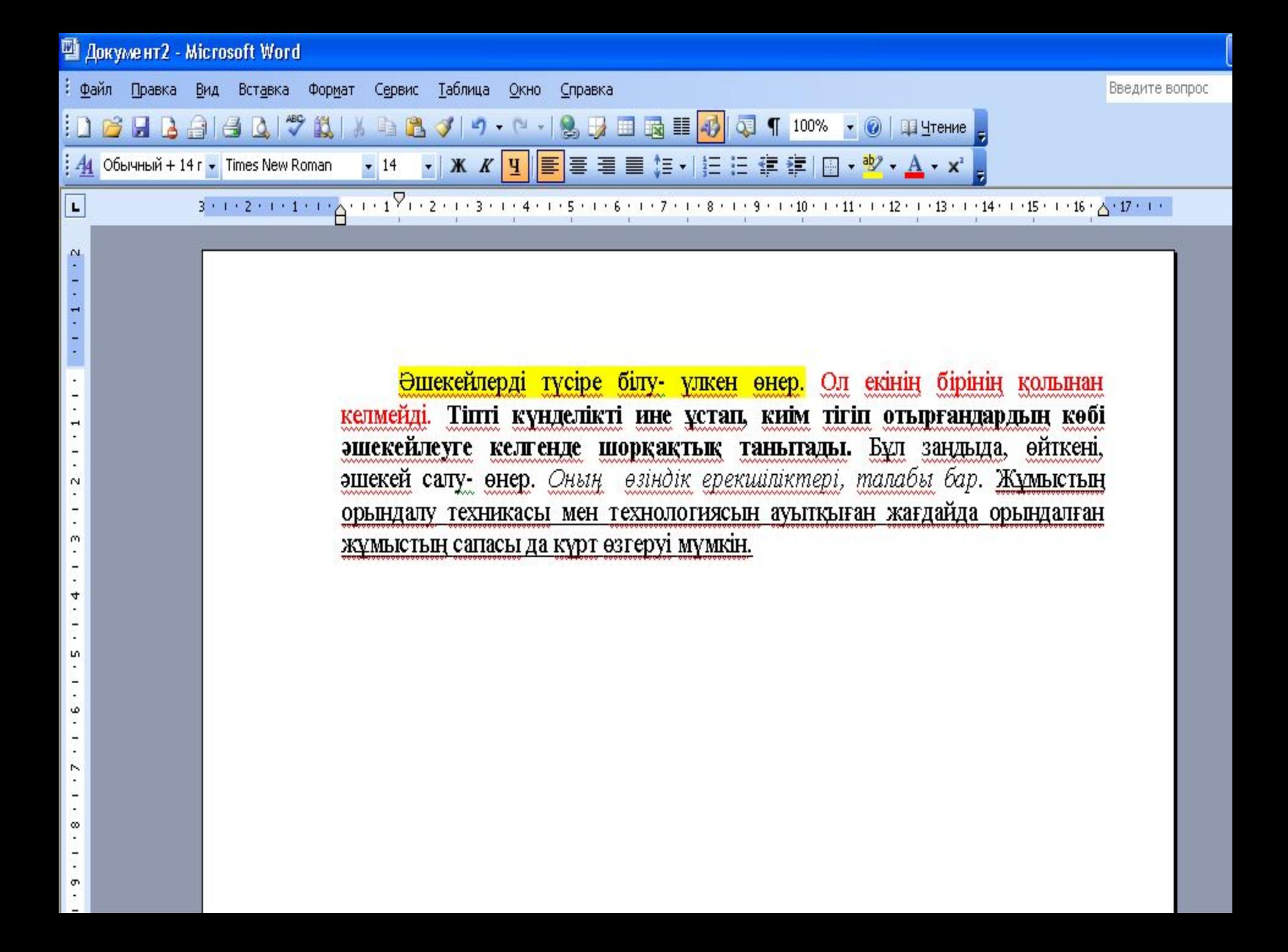

### *Форматтауға арналған пернелер комбинациялары*

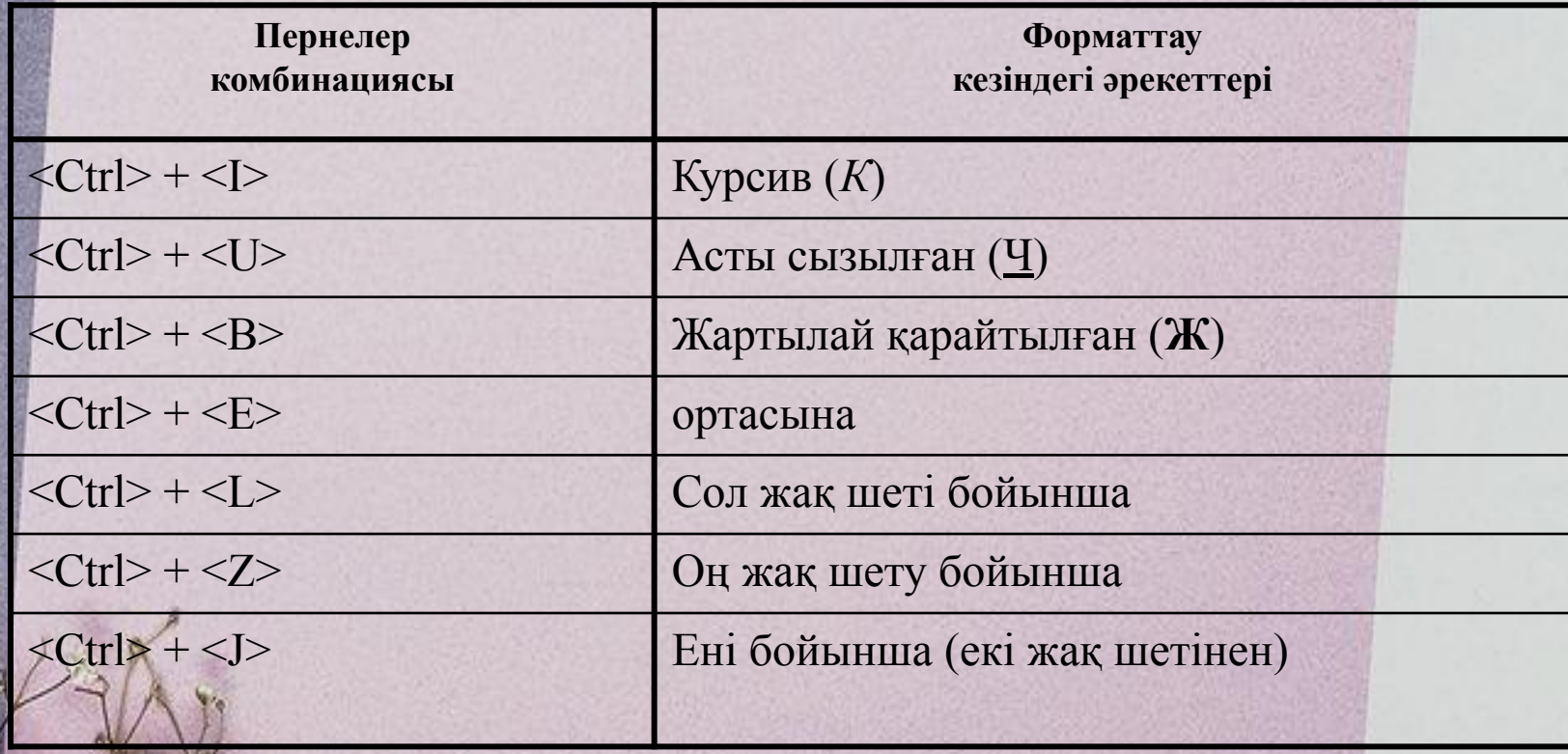

# <u>L'OCRUILEJET RYINISICE</u>

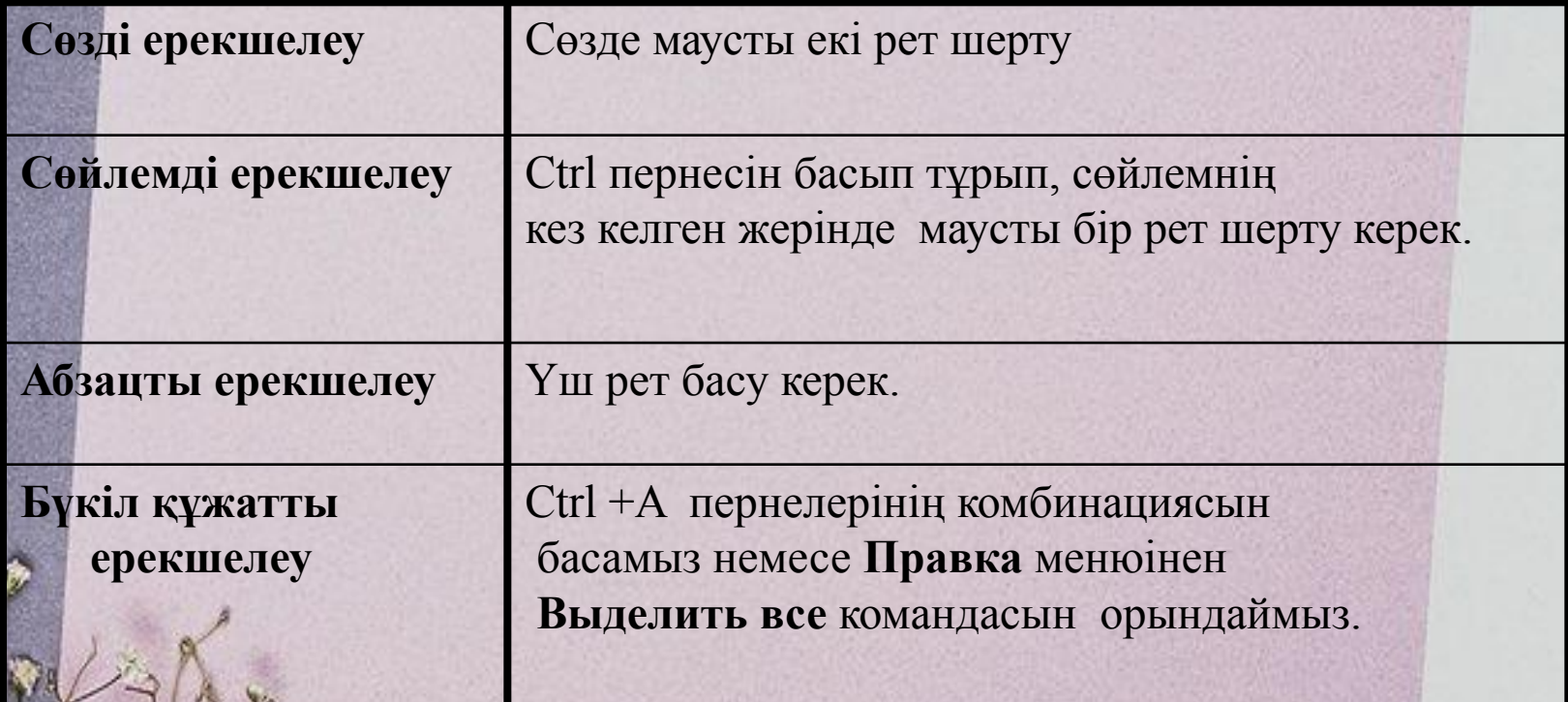

## **CDHETAKTA**

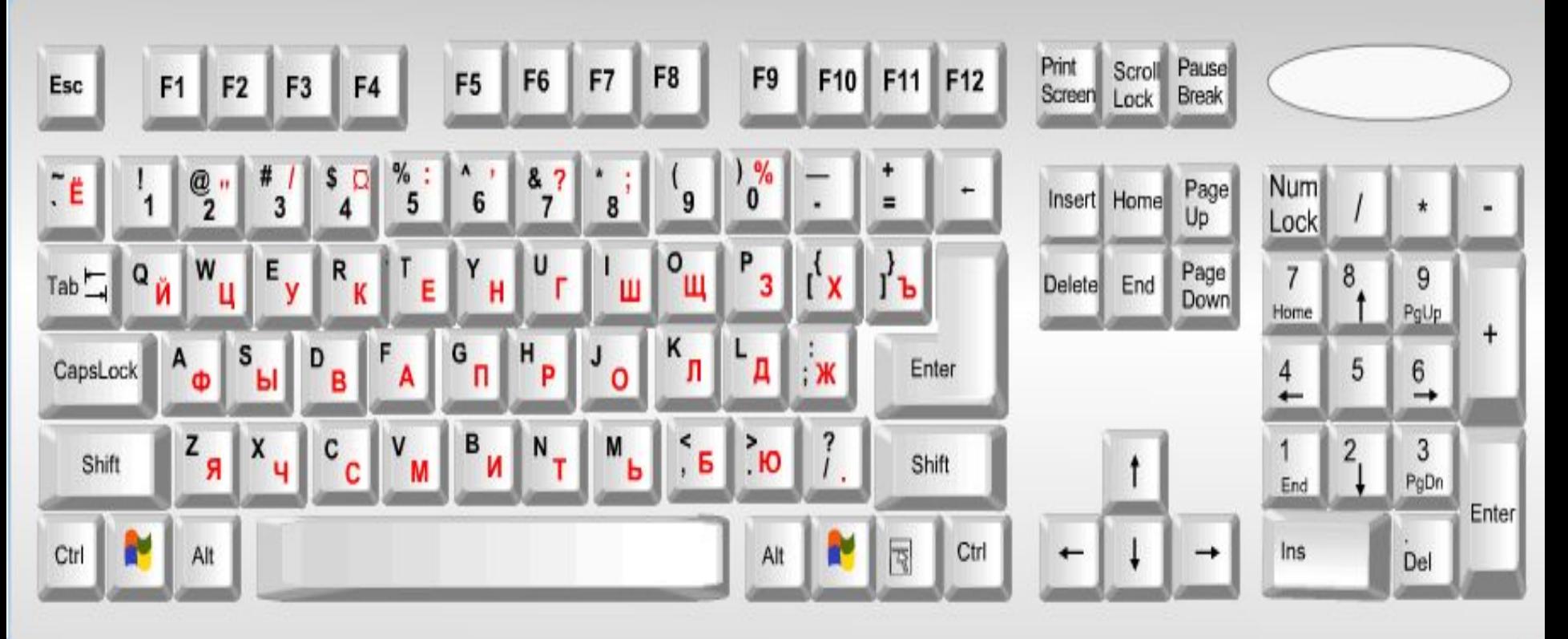

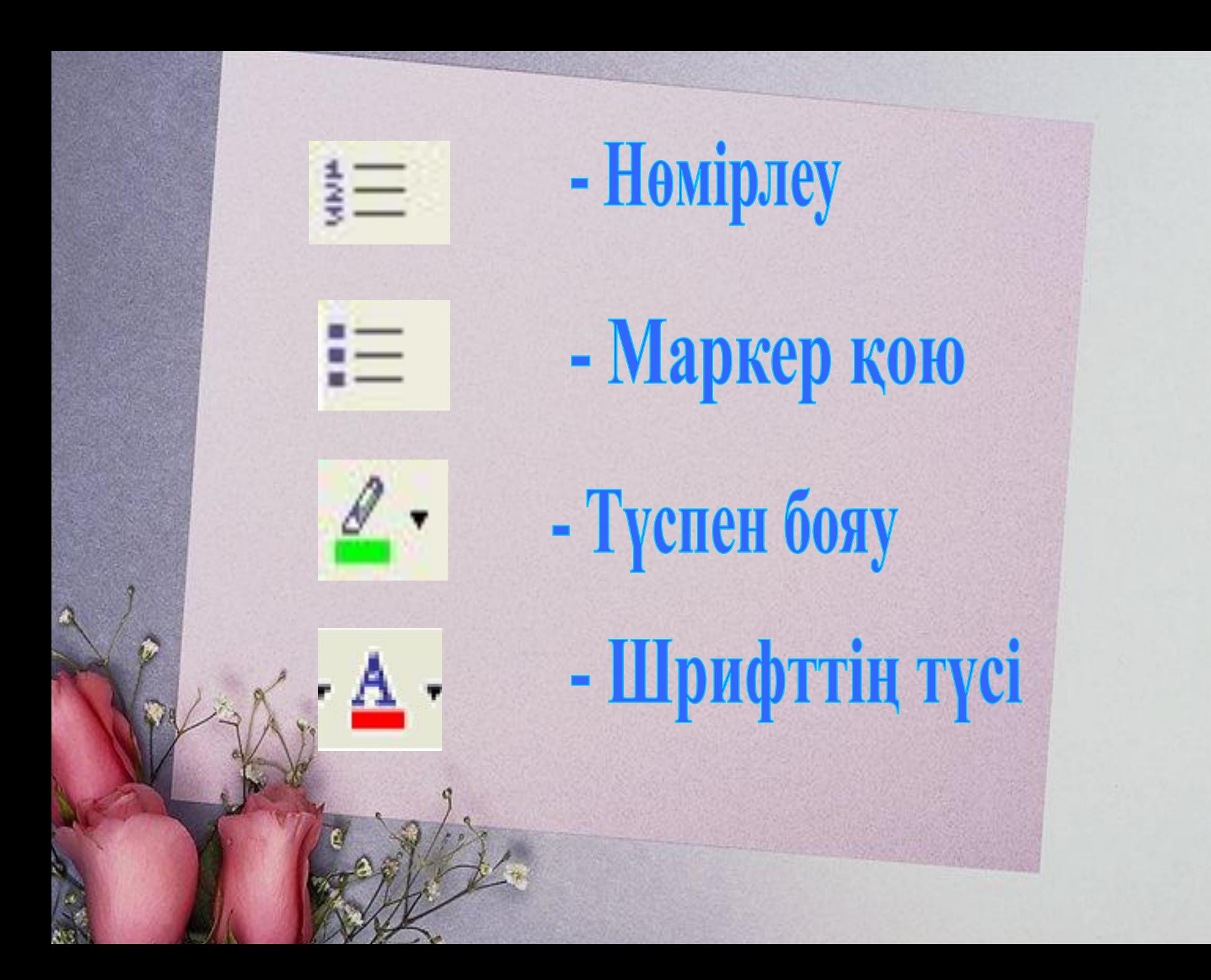

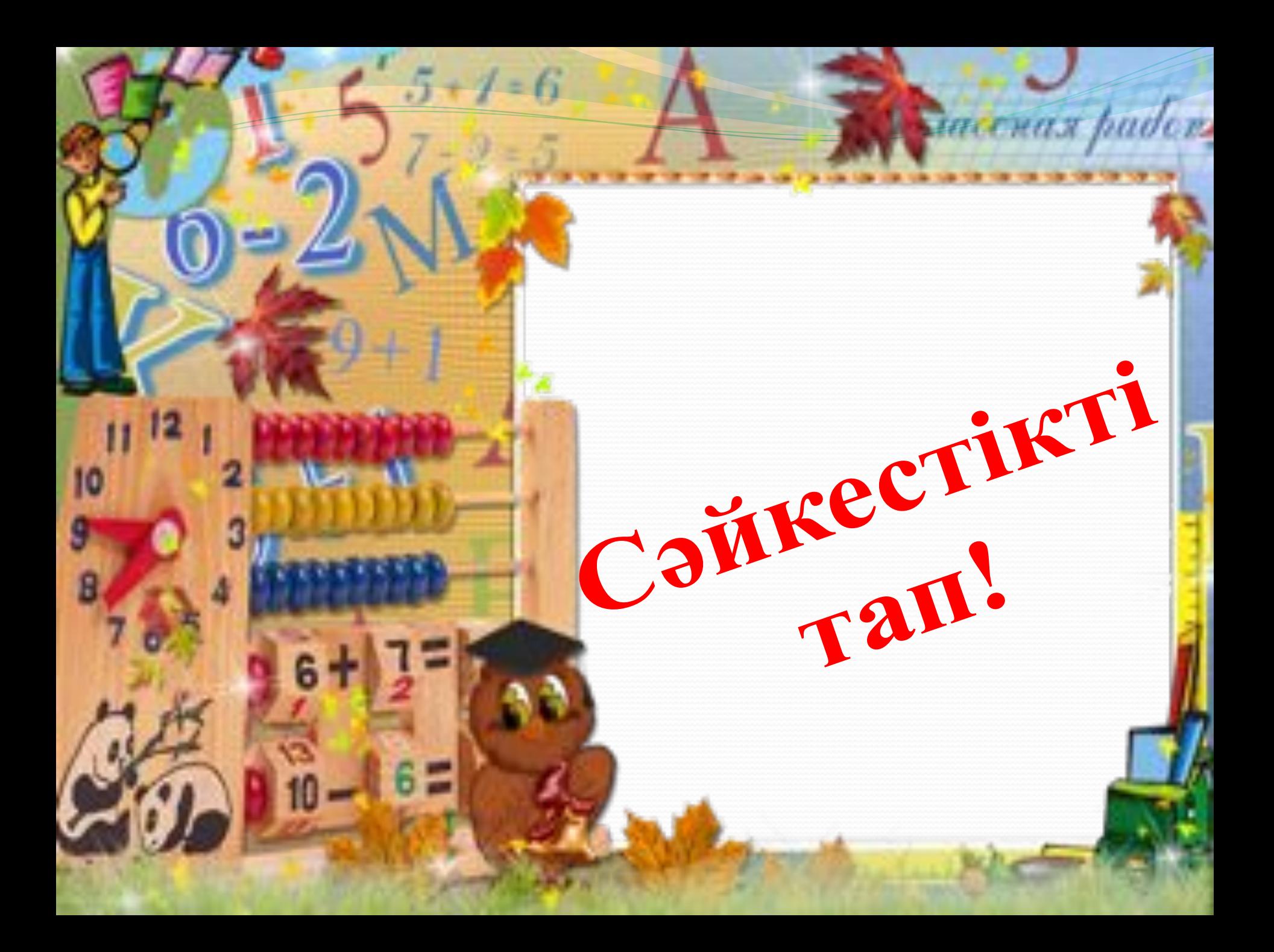

#### Times New Roman

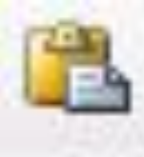

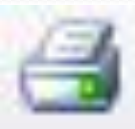

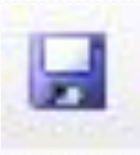

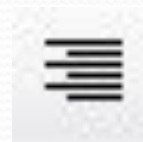

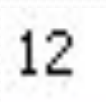

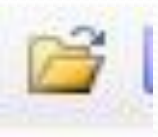

**Мəтінді туралау**

**Ағымдағы құжатты сақтау**

**Мəтіндік құжатты ашу**

**Символ өлшемін орнату**

**Мəтіннің бөлігін аралық сақтағыштан кірістіру**

**Қаріп**

**Мəтіндік құжатты басу**

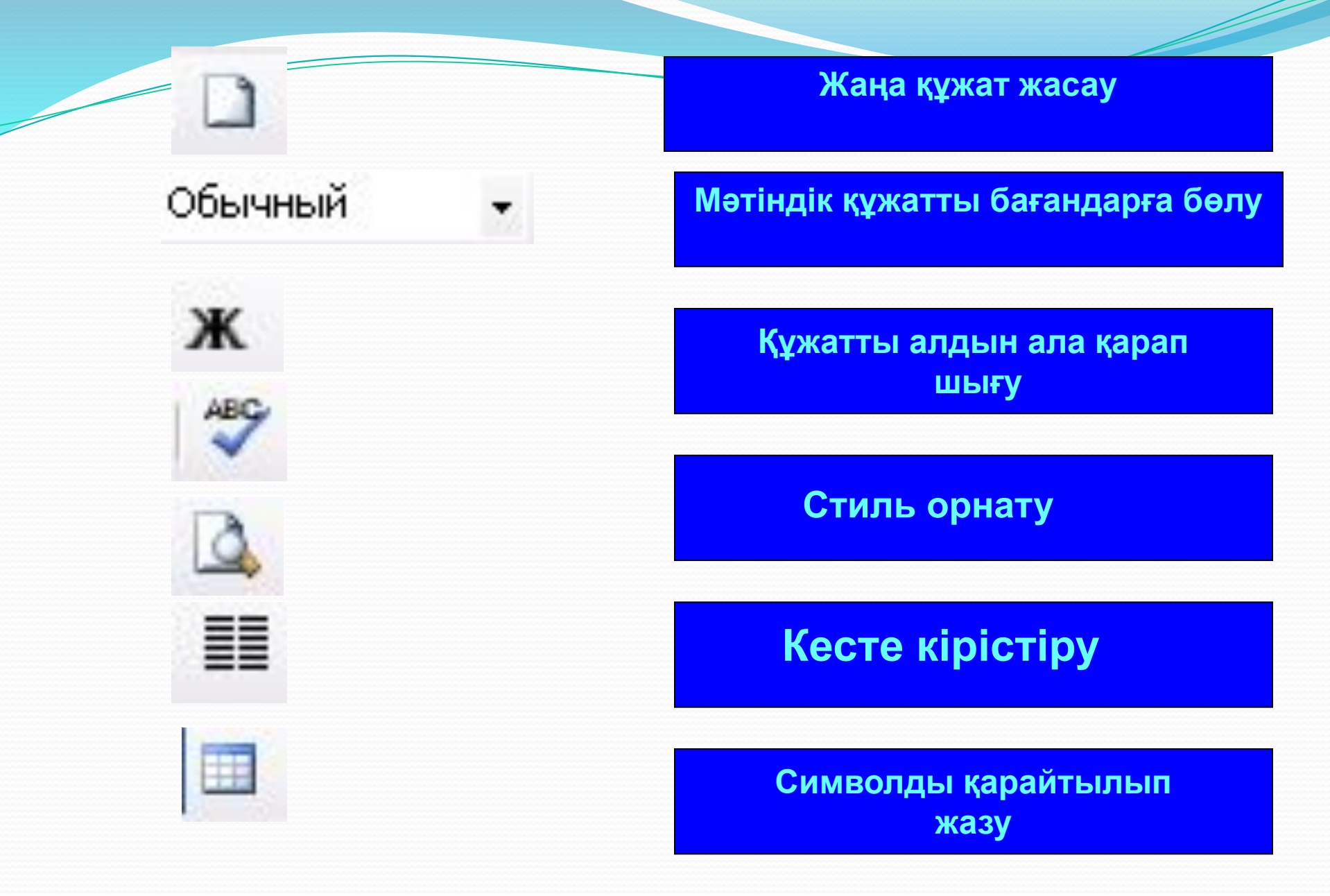

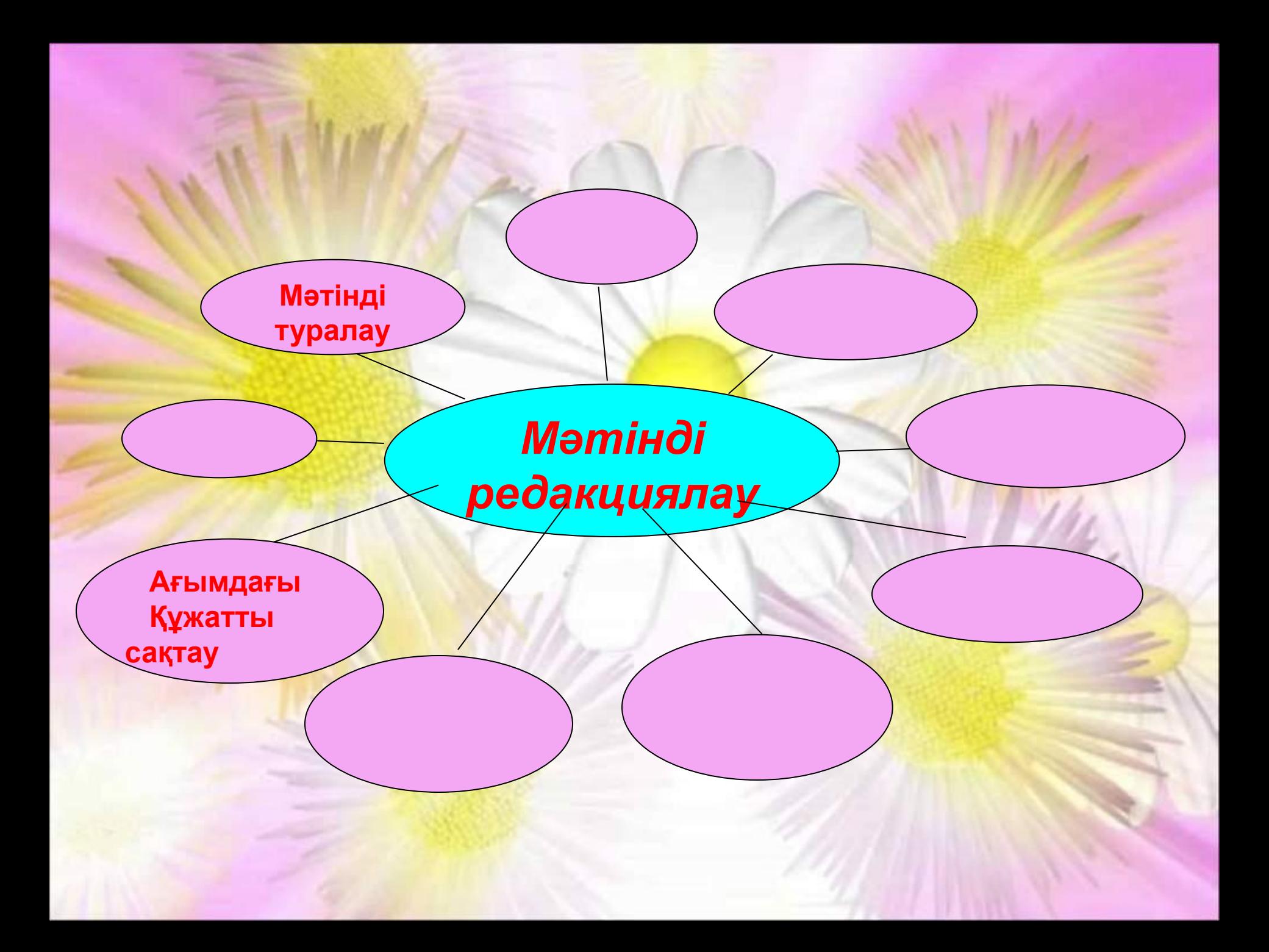

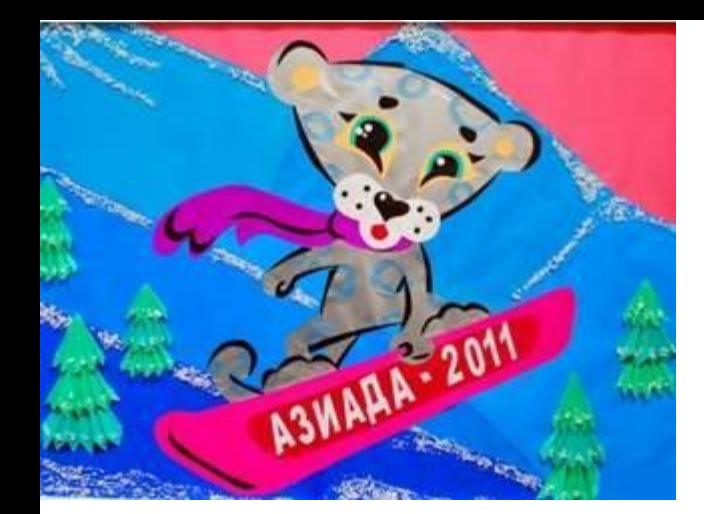

### Ассоциация куру

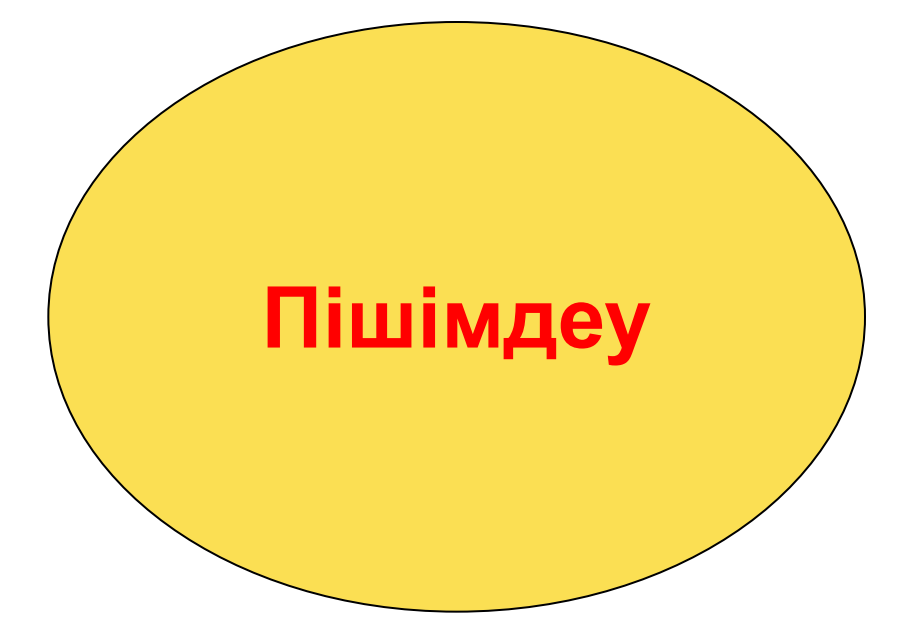

## Кім білімпаз?

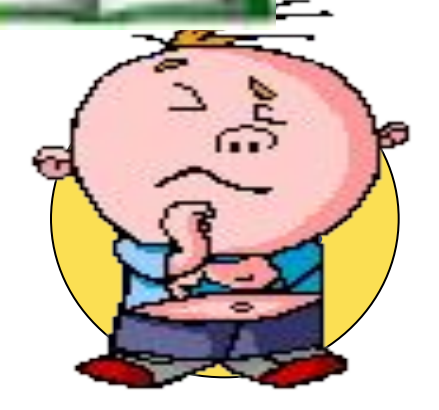

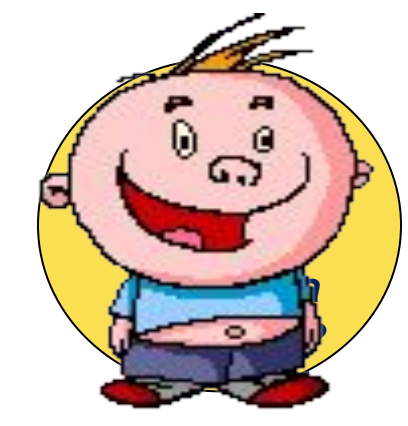

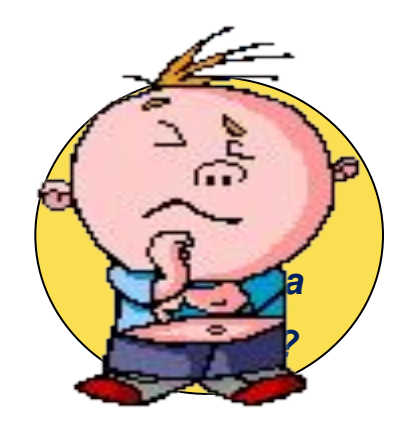

*Позициял*

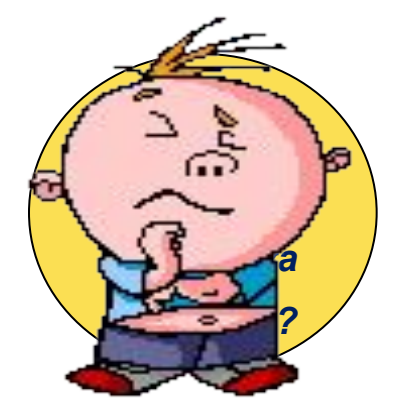

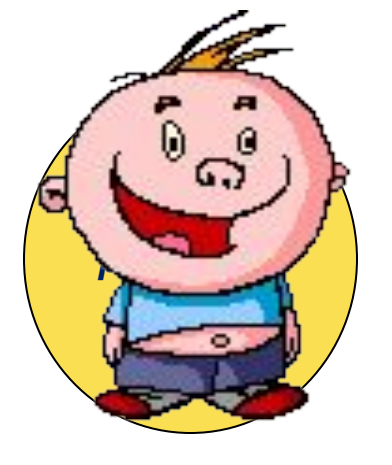

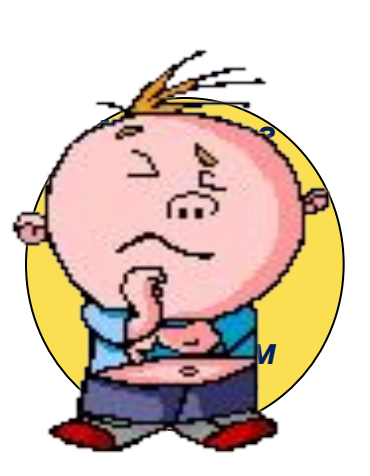

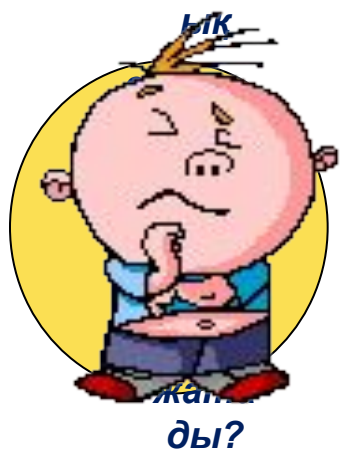

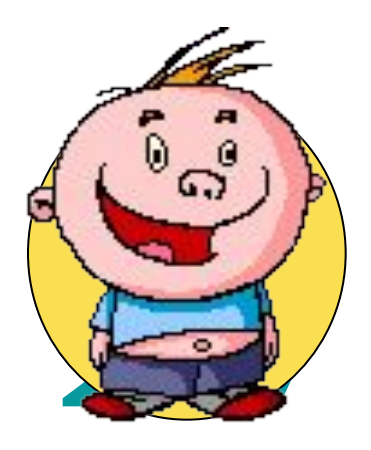

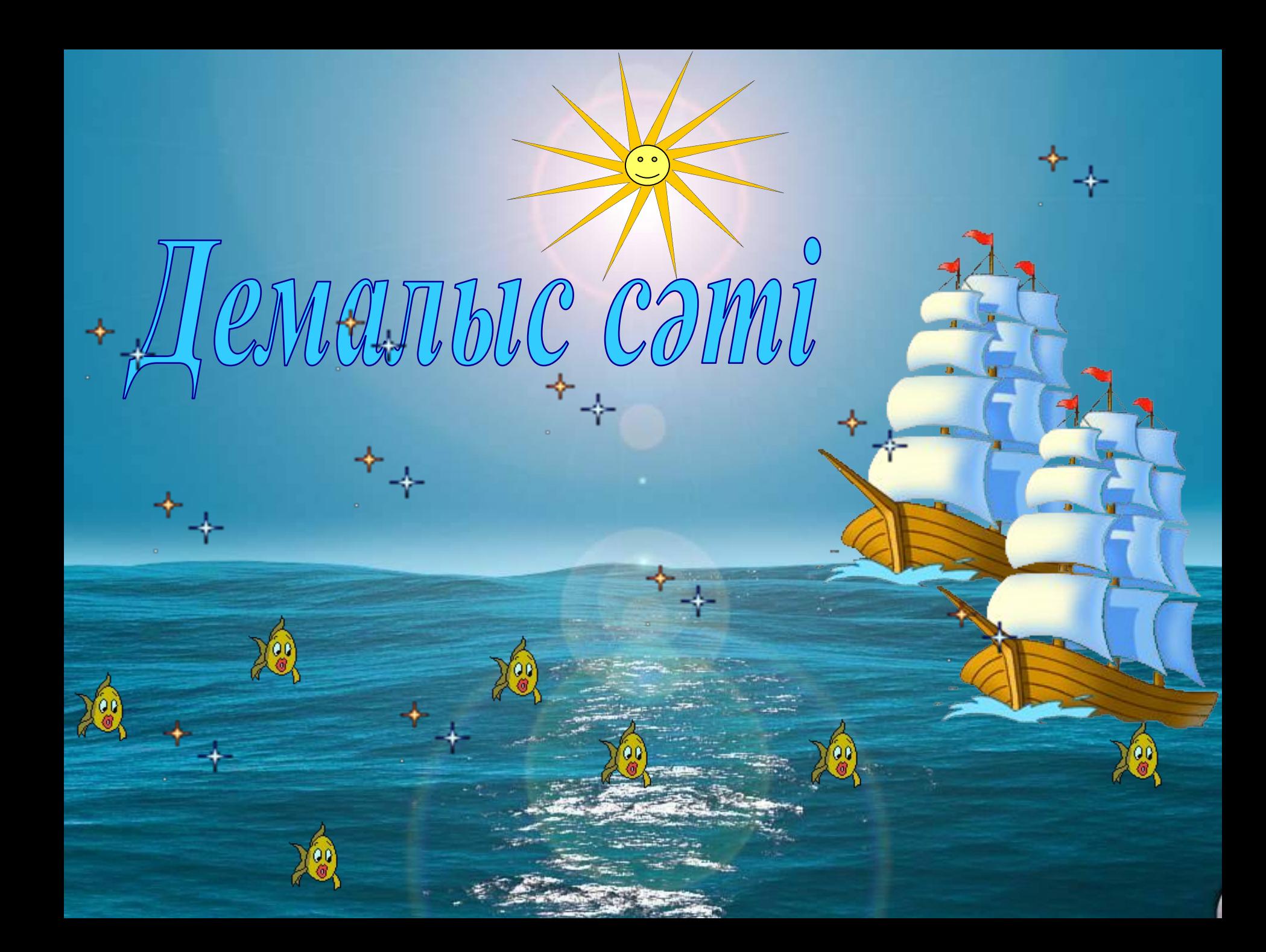

## Сергіту сəті

Сергітудің енді сəтін бастайық Бір-екі-үш,алға қадам басайық Орнымыздан тұрып қолды созайық Шаршамайық,тағы бір іс жасайық. Бір-екі оңға,үш-төрт солға Сау болудың қамын біздер жасайық!!! **Қол саусақтарына арналған жаттығулар • Алақанды уқалау • Қолды қысу • Білезіктен айналдыру Көзге арналған жаттығулар. • Көзді бірнеше рет жыпылықтату • Көзіңмен ақырын оң жаққа қарай 3-4 рет айналым жаса • Соншалықты айналым солға қарай жаса.**

## Тапсырма

Компьютерден Word бағдарламасын қосыңдар. 1. Пернетақта индикаторын ауыстыру үшін қандай пернелерді пайдаланамыз? Мəтінді Times New Roman шрифтімен, символ өлшемі 14, Абзацтық шегініс 0.7 см, жоларалық интервал – 1,5 алыңыздар. Құжатты «Ирби» атымен сақтаңыздар.

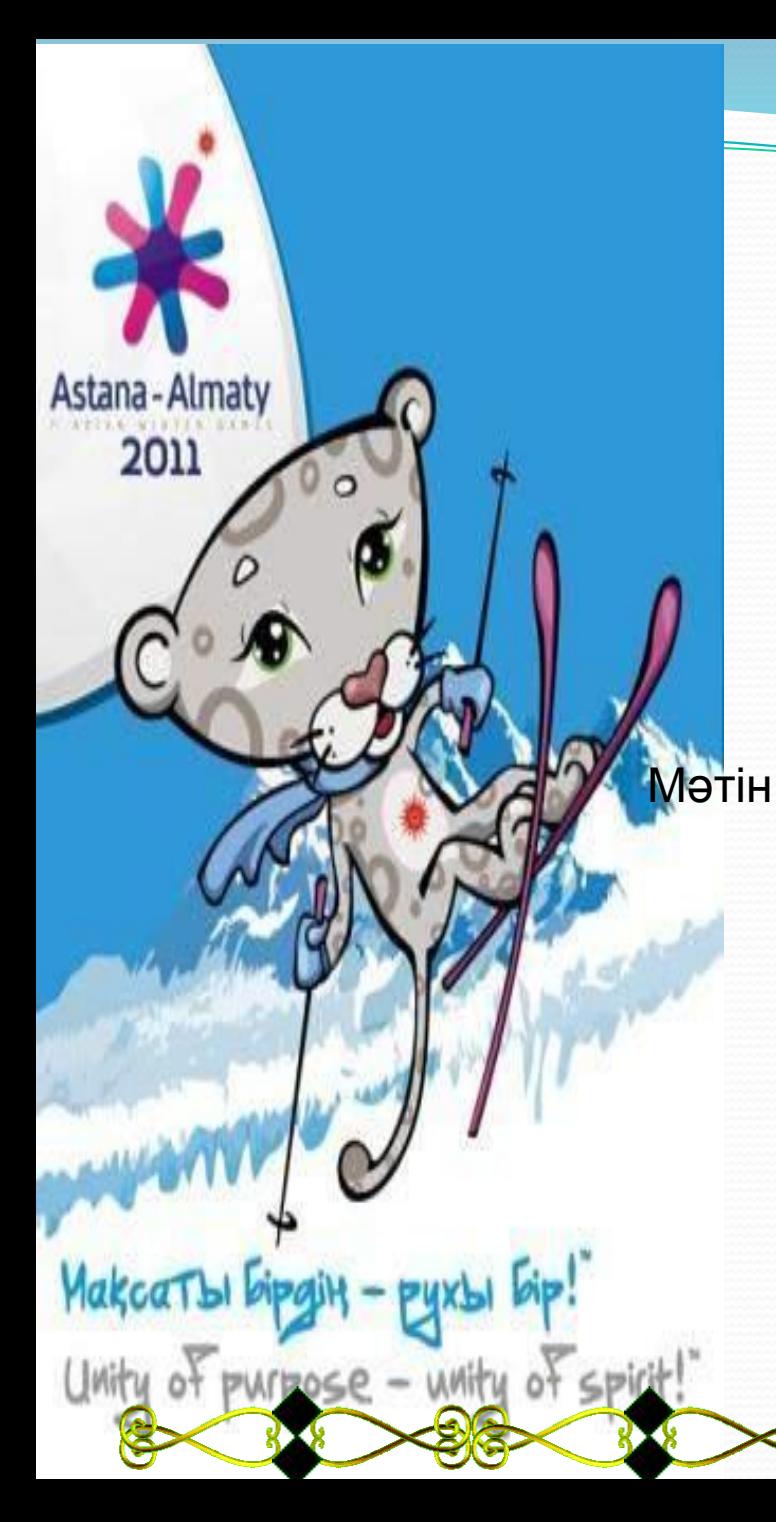

*Ирби* Қысқы спорттық мереке кезінде Азиаданы қабылдайтын қалалар жалын мен мұз секілді сайыстың шынайы рухын білдіретін қызыл-көк түсті қарша түріндегі оның эмблемаларымен безендіріледі. Сонымен қатар қала көшелерінен ойынның бойтұмары болып табылатын Ирби есімді барысты көп кездестіруге болады. Барыс – мəнді əрі маңызды символ. Скифтердің мифологиясында барыс əділеттілік қорғаушысы ретінде бейнеленеді. Сондай-ақ, барыс – қазіргі тəуелсіз Қазақстанның символы.

### **IV. Үйге тапсырма**

#### *Кітаптан : 21-22 тақырыпты оқу.*

*Жұмыс дəптерге: 173 беттегі тест жұмысын орындау.*

# Өзін-өзі бағалау

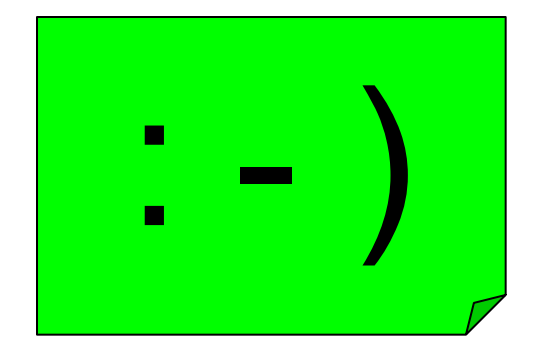

: - ) *Тақырыпты жақсы меңгердім*

: - ? *Сабақты жақсыдан төмен меңгердім, əлі де жұмыс жасауым қажет*

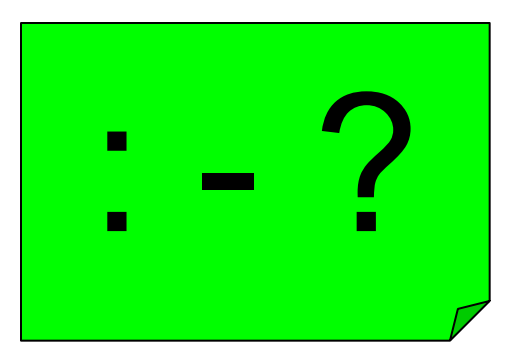

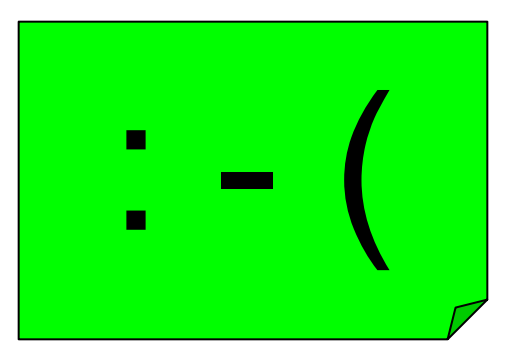

: - ( *Бұл тақырып бойынша көп жұмыс жасауым қажет*

# Сабак аякталды! Сау,больныздар!

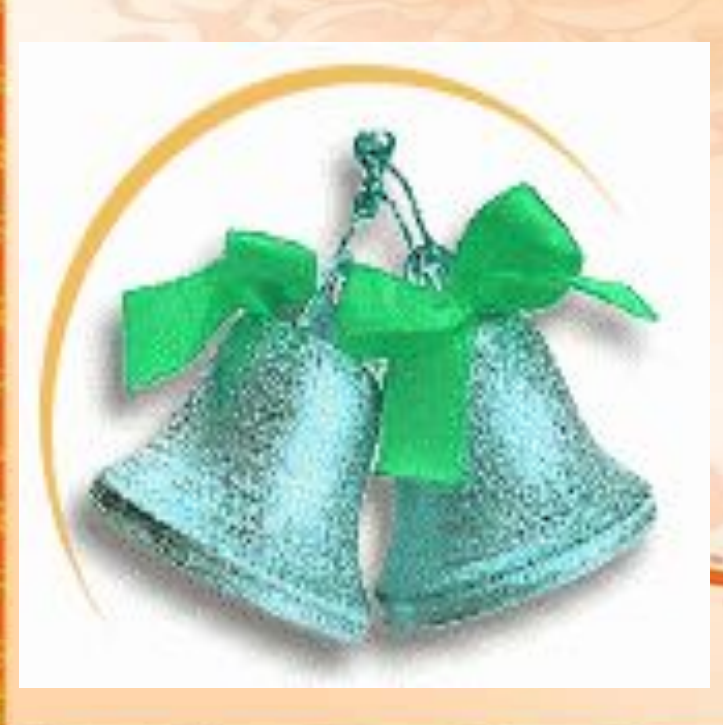